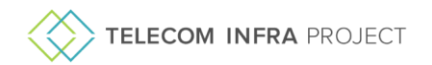

# Open AFC [openafc@telecominfraproject.com](mailto:openafc@telecominfraproject.com)

Thank you for your interest in Open AFC. Outlined below is the process to become a TIP participant, join Open AFC, and gain access to the TIP tools used for the project.

# **Points of Contact**

TIP Community Coordinator [PGCC]:

• Megan Skinner: *mskinner@telecominfraproject.com*

Project Group Co-Chairs:

- Chris Szymanski, *Broadcom*
- Peiman Amini, *Cisco*
- Michael Tseytlin, *Meta*

# **Account Sign-Up**

You will automatically be designated the Account Administrator if you are the first participant from your organization to complete a TIP application.

#### **To avoid duplicate applications and application denials, please be sure to verify that your organization does not already participate.**

#### If your organization is not already participating in TIP:

- 1. Apply to join TIP [here.](https://telecominfraproject.com/apply-for-membership/) During the application process, you will be required to:
	- Confirm your work email address
	- Provide your own profile information
	- Complete your organization's contact information
	- Provide a Billing Contact
	- Select Desired participation tier
	- Designate an Authorized Representative to be sent the GPA for signature (this individual must have signing authority on behalf of your organization)
- 2. Open AFC is open to all participation tiers, so select any tier that best suits your organization's participation goals. You can review our available participation tiers [here.](https://telecominfraproject.com/apply-for-membership/)
- 3. TIP Review: Participant applications are typically processed within 3-4 business days. The following information is verified during this process:
	- Organization email address (TIP does not accept personal emails, including but not limited to Gmail, Hotmail, Outlook).

**Please note:** TIP does not accept applications submitted for individuals. All applications must be made on behalf of an established organization.

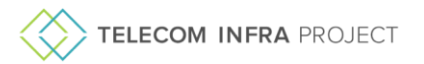

- Organization website that matches email domain
- Organization website has actionable items (i.e., no blog space, or website under construction)
- Organization is not currently under any US trade restrictions
- 4. Once approved, you will receive a welcome email.

If your organization is already participating in TIP:

- 1. Register your email with TIP [here.](https://member.telecominfraproject.com/get-started)
- 2. Follow the prompts to build your TIP profile:
	- Verify your email
	- Create your password
	- Complete your individual profile details
- 3. When prompted, enter your organization's name, and select the existing organization.
- 4. Account Admin Approval: Your account will need to be approved by your company's designated Account Administrator. They will receive an email alert when your profile registration is completed. If your account is pending, you can log back into your TIP account and resend the approval email to your Account Administrator.
- 5. Once your account is approved by the Account Administrator, you will be able to join the project group.

For status on your application or any support needs, please email [support@telecominfraproject.com.](mailto:support@telecominfraproject.com) For reference, all of TIP's organizational documents can be found [here.](https://telecominfraproject.com/organizational-documents/)

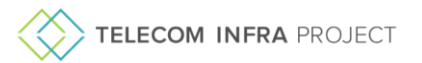

# **Joining the Project Group**

In HUB, TIP's account management portal, your organization's Authorized Representative will be required to sign the [Open AFC Project Group Charter.](https://cdn.brandfolder.io/D8DI15S7/at/h7sz87qgprkcmwssvtgrw9n/TIP_Project_Group_Charter-Open_AFC-forSignature-FINAL.pdf) This allows for members within the organization to participate in the group.

Once the charter is signed, you and any colleagues will have the ability to access the group's tools and resources.

## **Activate the Project Group**

#### For Account Administrators

- 1. Access the **Manage project groups** tab in your HUB Account Admin menu.
- 2. Locate Open AFC on the list of available project groups.
- 3. Click **Activate Group**. A pop-up window will open, confirming your intent to send the Project Group Charter Agreement to your organization's Authorized Representative.
- 4. Click **Send Document**.
- 5. You will then be asked if you would like to join the project group as an individual once the charter is signed. If you select **Yes**, you will be notified via email when the project group has been activated in your individual profile.

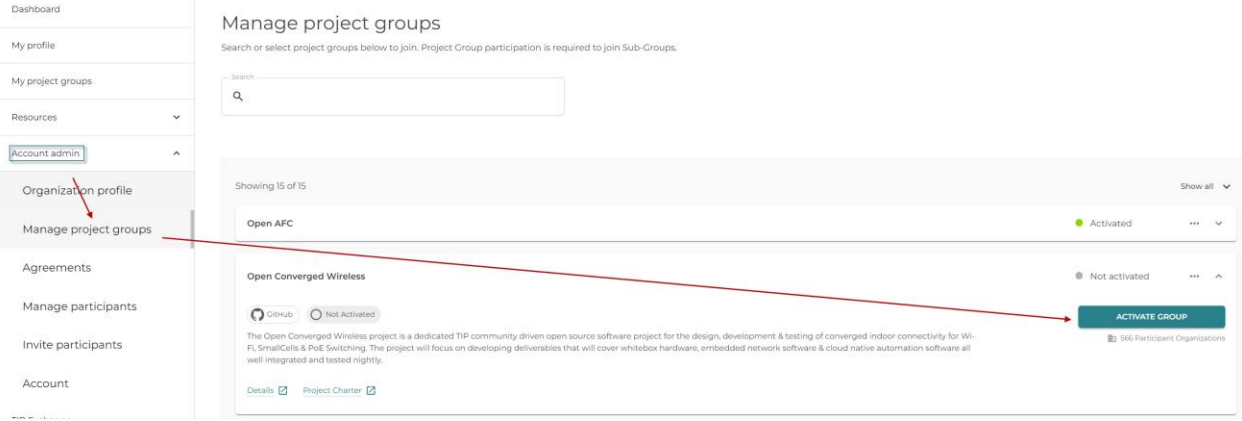

## For Individual Participants (Non-Account Administrators)

- 1. Access the **Manage project groups** tab in your HUB Dashboard menu.
- 2. Locate Open AFC on the list of available project groups.

## 3. Click **Activate Group**.

- a. If the project group is activated by your Account Administrator, then you will be given access to the project group immediately.
- b. If the project group needs to be activated by your Account Administrator, you will receive a pop-up notification that your Account Administrator has been forwarded your request. Once they sign the charter, you will be notified by email that you can now access the project group.

Please contact [support@telecominfraproject.com](mailto:support@telecominfraproject.com) if you have any issues accessing the project group.

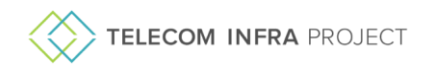

#### **Accessing TIP Tools**

**Atlassian |** Confluence, Jira

Upon sign-up, you will be automatically provisioned into TIP's Atlassian account. To ensure that only authorized project group participants are accessing project group spaces, TIP requires all participants to log in via SSO.

You can access Atlassian any of these ways:

- 1. [http://atlassian.telecominfraproject.com](http://atlassian.telecominfraproject.com/)
- 2. Type **tip.build** into the browser
- 3. From your TIP HUB profile:
	- a. Open the **Resources** tab in the left menu column.
	- b. Click **Atlassian**. This will prompt you to enter your TIP login credentials.

**GitHub |** Project Group Repositories

TIP repositories on GitHub are available to anyone and are under the TIP GitHub [account.](https://github.com/Telecominfraproject?q=wlan-&type&language)

To contribute to the code base, you would be required to link the GitHub user account you wish to use via the **Connected Accounts** section in your TIP profile. You can create a new username via GitHub's site or use an existing one. Once you link your account, you will be given access to the TIP GitHub account.

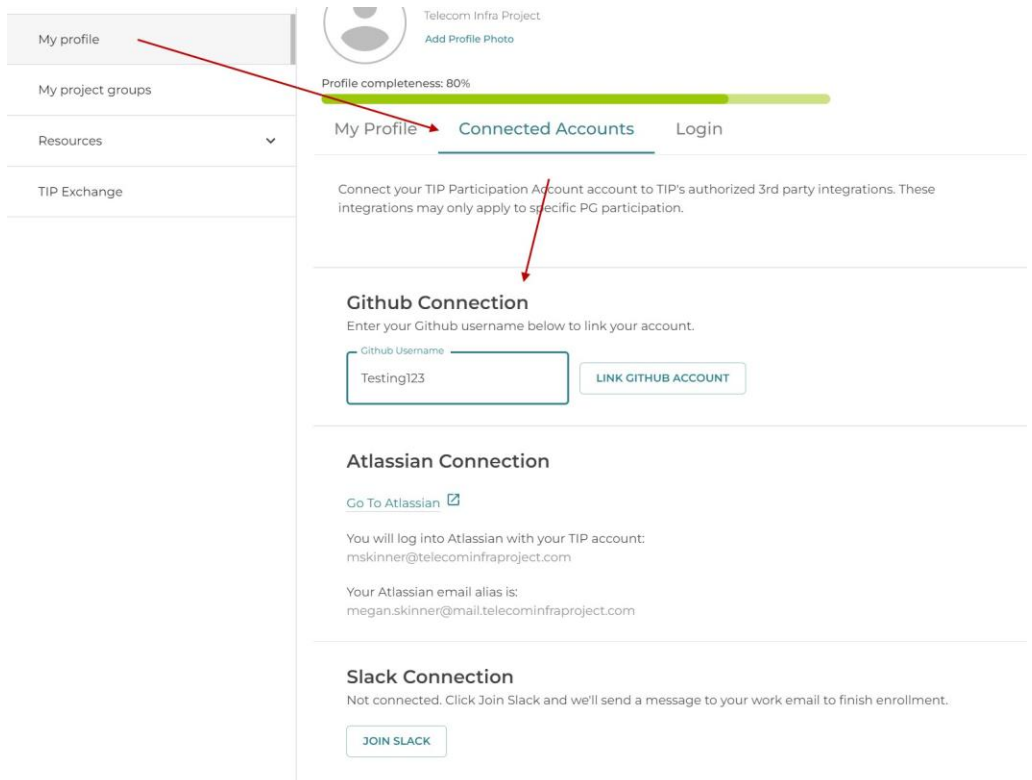

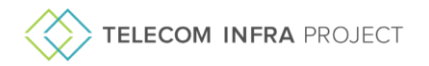

# **Slack |** Project Group Comms

- 1. To access the Slack channels used by the project group, visit the **Connected Accounts** tab in your TIP profile.
- 2. Click **Join** Slack.
- 3. You will receive an invitation via email to complete your setup and join TIP's Slack channels.

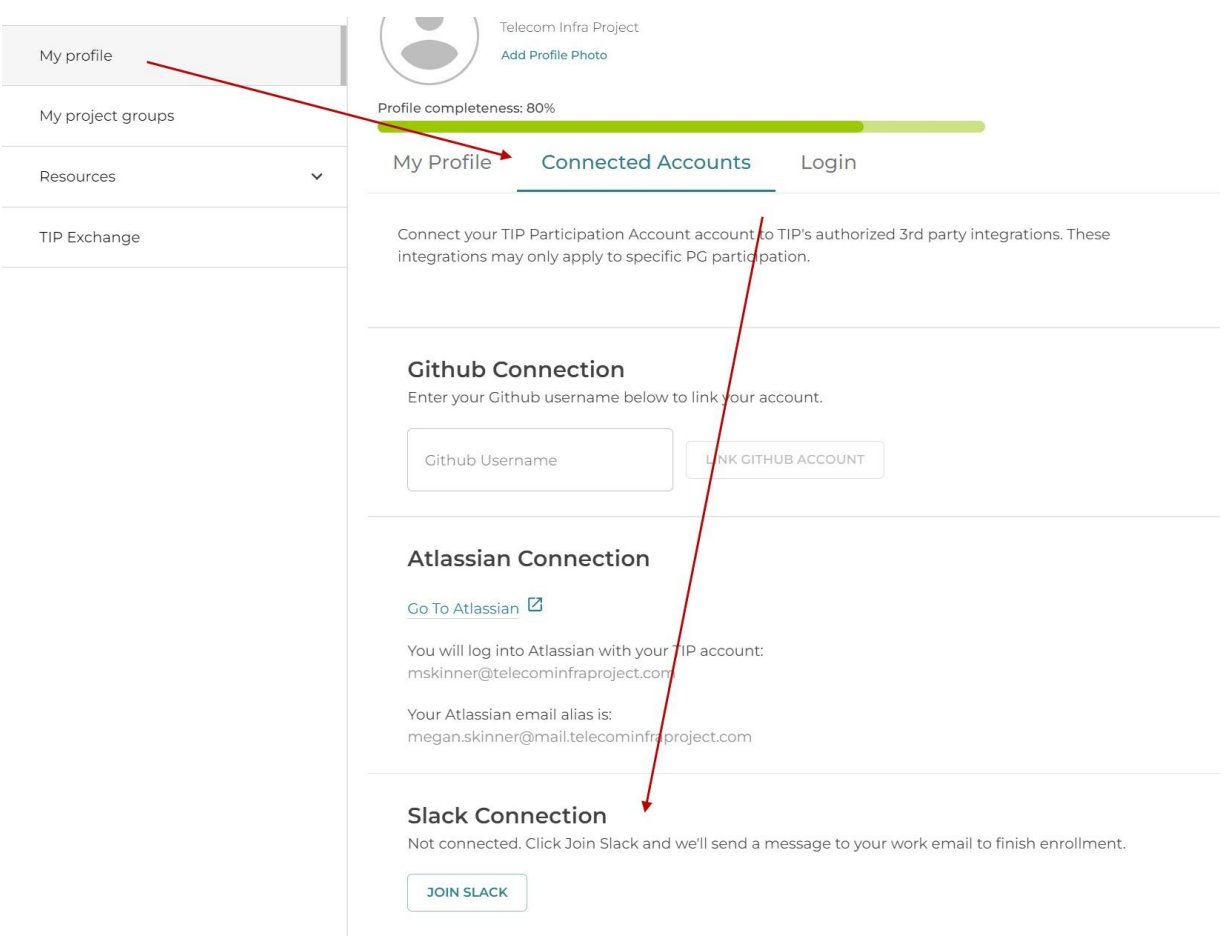

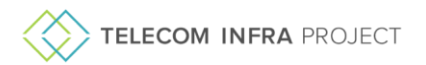

## Helpful Links

You will be given access to the Atlassian links below once your project group access has been approved by TIP.

<https://telecominfraproject.atlassian.net/wiki/spaces/OAFC/overview>

## What's Next?

- Make sure to join the project group calls (schedule available on our Confluence workspace)
- Leverage the tools to see the project progress
- Engage with the community to contribute • **Engage Wi**<br>• **Have fun!**
-